## How to Use Realtime Controls in LiveLitigation

• Log into the LiveLitigation event using your email invitation and link.

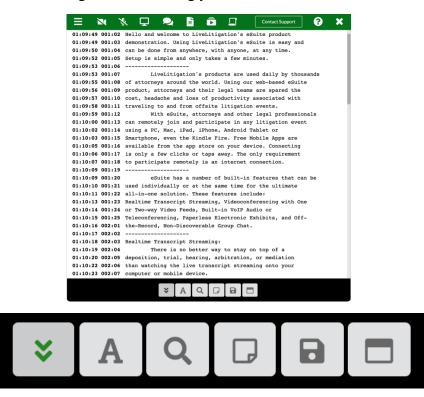

- When viewing the transcript, you have several options to customize the view and search.
  - Auto Scroll: Always be live with the court reporter's text.
  - Font Options: Customize your view.

| uite h           | Font        | Stulor | Courier |    |   | :u      |
|------------------|-------------|--------|---------|----|---|---------|
| iduall<br>solut  | Font Style: |        | Courier |    |   | ιe      |
| ranscr<br>Videc  | Font        | Size:  | -       | 16 | + | c       |
| encinç<br>, Non- | Bold        | Font:  |         |    |   | )i      |
| <br>ranscr       | Dark        | Mode:  |         |    |   |         |
| ere is<br>, tria | Hide        | Times: |         |    |   | γך<br>π |
| ing th<br>r mobi | Hide        | Pages: |         |    |   | с       |
| *                | Α           | Q      |         |    |   |         |

- Style: Chose a font.
- Size: Increase or decrease the text size.
- Bold the text.
- Dark Mode: Change the background from white to black, which is easier on the eyes for some.

- Hide Times: Do not show the timestamps on the transcript.
- Hide Pages: Do not show the page and line numbers on the transcript.
- Keyword Search: Search the transcript for a term.
  - Search allows for all iterations of a word. For example, the term searched for is "stream" and the the results are "Streaming" and "streams"

|             | 🕅 🖵 🔍 🖹 🖻 🖵                                                  | Contact Support                                   | × |  |  |  |
|-------------|--------------------------------------------------------------|---------------------------------------------------|---|--|--|--|
| 01:10:18 00 | :03 Realtime Transcript Streaming:                           |                                                   |   |  |  |  |
| 01:10:19 00 | :04 There is no better way to stay on top of a               | stream                                            | Q |  |  |  |
| 01:10:20 00 | :05 deposition, trial, hearing, arbitration, or mediation    |                                                   |   |  |  |  |
| 01:10:22 00 | :06 than watching the live transcript streaming onto your    | Streaming                                         |   |  |  |  |
| 01:10:23 00 | :07 computer or mobile device.                               | streams                                           |   |  |  |  |
| 01:10:24 00 | :08 To help facilitate this powerful feature, there are      |                                                   |   |  |  |  |
| 01:10:25 00 | :09 currently hundreds of court reporters who already use    | 01:10:13                                          |   |  |  |  |
| 01:10:26 00 | :10 LiveLitigation's local and remote products. Don't fall   |                                                   |   |  |  |  |
| 01:10:28 00 | :11 behind during a litigation event because you are unable  | 01:10:18                                          |   |  |  |  |
| 01:10:30 00 | :12 to follow important testimony; work with agencies and    | 01:10:22                                          |   |  |  |  |
| 01:10:31 00 | :13 court reporters who are certified in LiveLitigation's    |                                                   |   |  |  |  |
| 01:10:33 00 | :14 products.                                                |                                                   |   |  |  |  |
| 01:10:33 00 | :15 Q: Can I highlight parts of the transcript and make      |                                                   |   |  |  |  |
| 01:10:34 00 | :16 notes?                                                   |                                                   |   |  |  |  |
| 01:10:34 00 | :17 A: Single lines of text and paragraphs can be            |                                                   |   |  |  |  |
| 01:10:36 00 | :18 highlighted to be referenced later. When additional      |                                                   |   |  |  |  |
| 01:10:37 00 | :19 information needs to be added to a certain part of the   |                                                   |   |  |  |  |
| 01:10:38 00 | :20 testimony, notes can be added to the highlighted lines.  |                                                   |   |  |  |  |
| 01:10:40 00 | 21 Q: Can I search the transcript for keywords?              |                                                   |   |  |  |  |
| 01:10:41 00 | :22 A: Yes! You can use the built-in Keyword Search to       |                                                   |   |  |  |  |
| 01:10:43 00 | :23 find specific words or phrases. When you                 |                                                   |   |  |  |  |
| 01:10:44 00 | :24 conduct a search, you are given a list of all the places |                                                   |   |  |  |  |
| 01:10:45 00 | :25 that your searched for word or phrase appears.           |                                                   |   |  |  |  |
| 01:10:46 00 | :01 Q: Is this compatible with my litigation software.       |                                                   |   |  |  |  |
| 01:10:47 00 | :02 A: Yes! Our eSuite product is compatible with all        |                                                   |   |  |  |  |
| 01:10:48 00 | :03 litigation software.                                     |                                                   |   |  |  |  |
| 01:10:49 00 | :04                                                          |                                                   |   |  |  |  |
| 01:10:49 00 | Videoconferencing:                                           |                                                   |   |  |  |  |
| 01:10:50 00 | :06 If a picture is worth a thousand words, what is a        | If a picture is worth a thousand words, what is a |   |  |  |  |
| 01:10:51 00 | :07 facial expression worth? With the high quality video     |                                                   |   |  |  |  |
| 01:10:52 00 | streams built-in to our eSuite product, you'll be able to    |                                                   |   |  |  |  |
| 01:10:53 00 | :09 see each participant and how they react during           |                                                   |   |  |  |  |
|             |                                                              |                                                   |   |  |  |  |

- Realtime Notes: Click on a line to add a note.
  - Tap the Realtime Notes icon to see your highlighted line and note.

| Realtime Report                                                           | ×               |
|---------------------------------------------------------------------------|-----------------|
|                                                                           |                 |
| 01:11:06 003:21 teleconferencing number can be generated for all parties  |                 |
| 01:11:07 003:22 to use. Teleconferencing is the preferred method for a    |                 |
| 01:11:09 003:23 lot of clients and users.                                 |                 |
| 01:11:09 003:24                                                           |                 |
| 01:11:10 Paperless ElectronicExhibits:                                    |                 |
| 01:11:11 004:01 Need the deponent to read a passage of testimony? Do      |                 |
| 01:11:12 004:02 you have an image of an x-ray that you'd like an expert   |                 |
| 01:11:14 004:03 witness to explain? Using Paperless ElectronicExhibits is |                 |
| 01:11:15 004:04 easy and provides attorneys with a hassle-free way to     |                 |
| Note: I use this feature all the time!                                    |                 |
|                                                                           |                 |
| Cancel                                                                    | ar All Download |

- Save and Export Transcript
  - Download either a PDF or HTML copy of the transcript.
- o Open New Window
  - Pops the transcript out into a new window.
  - Use this button to move the transcript to another monitor.